# **HDVA USB Recovery**

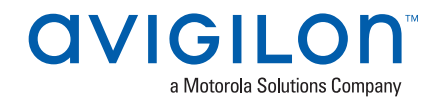

Use these steps to complete a USB recovery on an 8, 16 or 24 port HDVA NVR. That applies to both AS1 and AS2 (or Generation 1 and Generation 2).

### **Part 1: Prepare a Bootable USB**

#### **Step 1: Check BIOS Version**

Verify that you are running BIOS version 22 or greater. If not, consult Avigilon Tech Support. To check the BIOS version, power up the HDVA and press F2. On the first tab, use the arrow key to go down to System Information and press Enter. The BIOS version appears like: AS2PT023 X64

### **Step 2: Plug in USB**

From a computer running Windows, plug in a USB stick that has least 16 GB of available storage.

#### **Step 3: CMD as an Administrator**

From the Windows Start Menu, search "CMD." Right-click on the program and select "Run as Adminstrator."

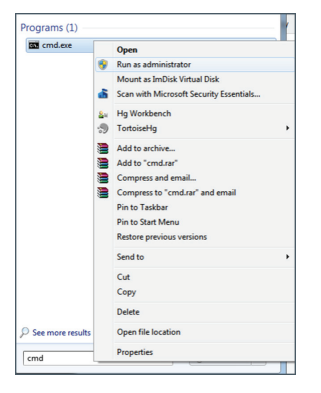

## **Step 4: Type "DISKPART" and Hit Enter**

From the diskpart prompt, type "list disk" and hit enter.

- 1. Select disk x (x represents your USB drive)\*  $4.$  Active > Enter
- 
- 
- 
- 2. Clean > Enter 5. Format fs=ntfs > Enter
- 3. Create partition primary > Enter 6. Exit > Enter

Be very careful to select the correct drive otherwise all data will be wiped with no additional warnings.

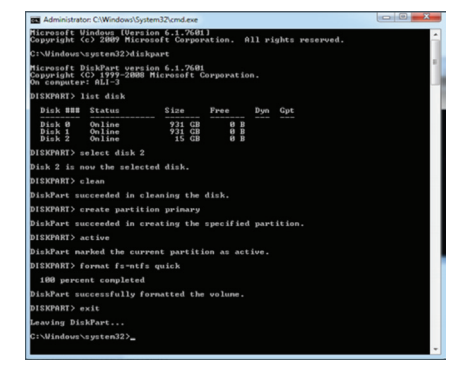

### **Step 5: Unzip the Package**

Unzip the package provided by Avigilon Support into the root of the USB drive. Once complete, your USB drive should look like the screenshot below.

**OVIGILO** 

a Motorola Solutions Compan

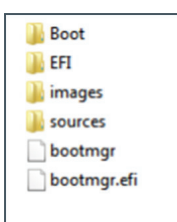

#### **Step 6: Recovery Image**

Ensure the recovery image (.wim file) can be found in the images folder on the USB. The name of the image does not matter, but should reflect the content of the image. Proceed to Part 2.

Ensure to collect a nabr report at this point in the process. This is important as not having the original server.dat (which is collected in a nabr) risks losing data (for 16 and 24 port models).

#### **Part 2: Use the USB Recovery**

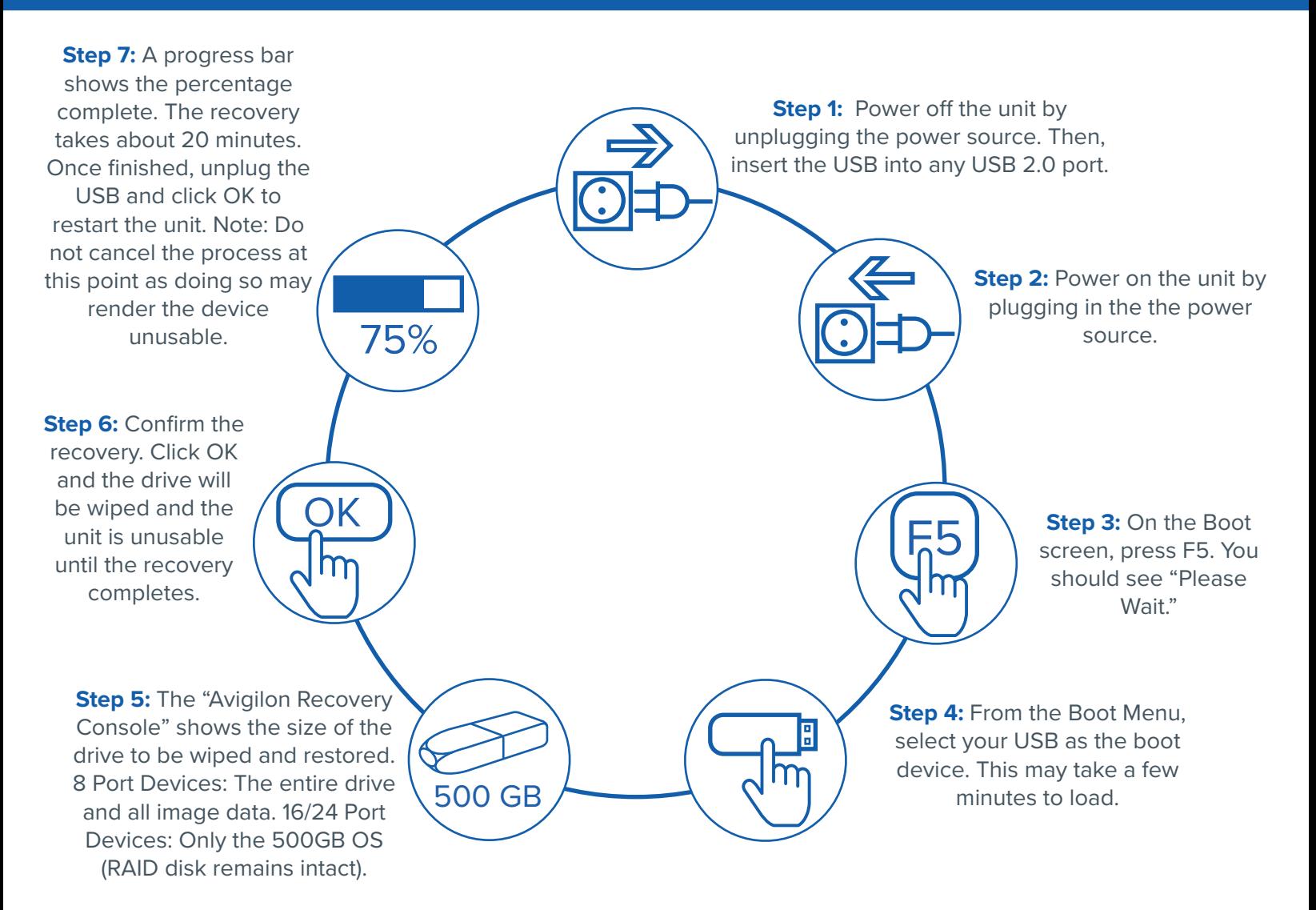